## Dell Latitude 12 Rugged Tablet – 7202 **Οδηγός** «**Τα πρώτα βή**μ**ατα**»

**Μοντέλο σύ**μ**φωνα** μ**ε τους κανονισ**μ**ούς**: T03H **Τύπος σύ**μ**φωνα** μ**ε τους κανονισ**μ**ούς**: T03H001

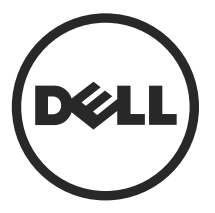

### **Ση**μ**είωση**, **προσοχή και προειδοποίηση**

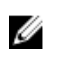

**ΣΗΜΕΙΩΣΗ**: Η ένδειξη ΣΗΜΕΙΩΣΗ υποδεικνύει σημαντικές πληροφορίες που σας βοηθούν να χρησιμοποιείτε καλύτερα τον υπολογιστή σας.

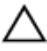

**ΠΡΟΣΟΧΗ**: **Η ένδειξη ΠΡΟΣΟΧΗ υποδεικνύει ότι υπάρχει κίνδυνος να προκληθεί ζη**μ**ιά στο υλισ**μ**ικό ή απώλεια δεδο**μ**ένων και σας εξηγεί πώς** μ**πορείτε να αποφύγετε το πρόβλη**μ**α**.

**ΠΡΟΕΙΔΟΠΟΙΗΣΗ**: **Η ένδειξη ΠΡΟΕΙΔΟΠΟΙΗΣΗ υποδεικνύει ότι υπάρχει κίνδυνος να προκληθεί υλική ζη**μ**ιά**, **τραυ**μ**ατισ**μ**ός ή θάνατος**.

**Πνευ**μ**ατικά δικαιώ**μ**ατα ©** 2015 Dell Inc. **Με επιφύλαξη κάθε νό**μ**ι**μ**ου δικαιώ**μ**ατος**. Το προϊόν προστατεύεται από τη νομοθεσία των ΗΠΑ και τη διεθνή νομοθεσία για τα πνευματικά δικαιώματα και την πνευματική ιδιοκτησία. Η ονομασία Dell™ και το λογότυπο της Dell είναι εμπορικά σήματα της Dell Inc. στις ΗΠΑ και/ή στη δικαιοδοσία άλλων χωρών. Όλα τα άλλα σήματα και όλες οι άλλες ονομασίες που μνημονεύονται στο έγγραφο ενδέχεται να είναι εμπορικά σήματα των αντίστοιχων εταιρειών τους.

2015 - 06

Αναθ. A00

## **Πίνακας περιεχο**μ**ένων**

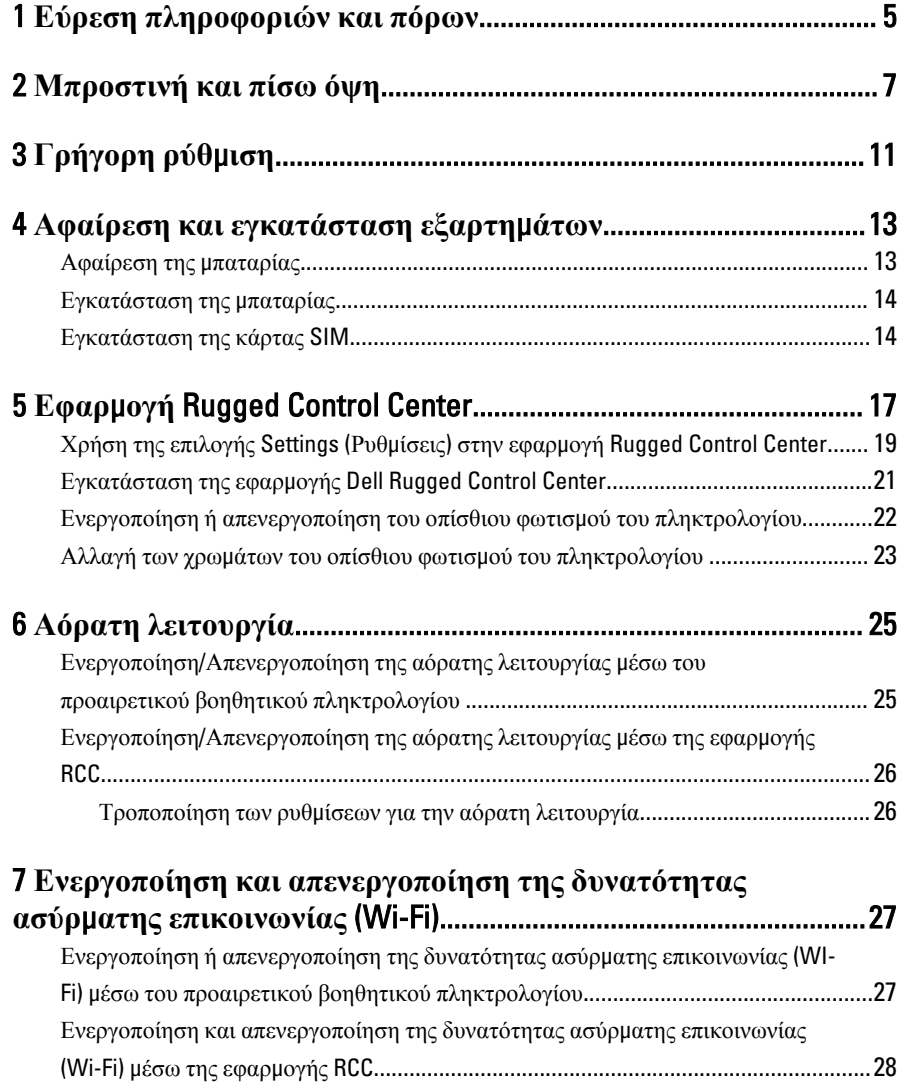

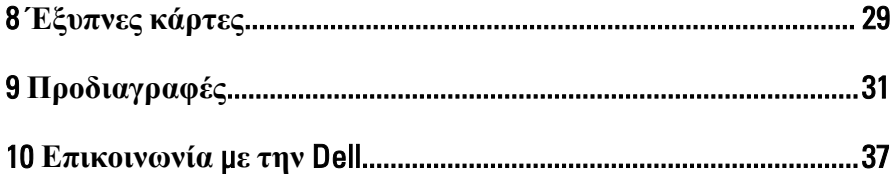

 $\overline{a}$ 

 $\mathbb{R}^n \times \mathbb{R}^n$ 

 $\left\vert \cdot\right\vert$ 

 $\sqrt{1-\frac{1}{2}}$ 

 $\begin{array}{c|c} \hline \ \hline \ \hline \ \end{array}$ 

## <span id="page-4-0"></span>**Εύρεση πληροφοριών και πόρων**

Ανατρέξτε στα έγγραφα που παραλάβατε μαζί με τον υπολογιστή σας και αφορούν την ασφάλεια και τις κανονιστικές διατάξεις και στον ιστότοπο για τη συμμόρφωση προς τις κανονιστικές διατάξεις στην ιστοσελίδα www.dell.com/regulatory\_compliance για περισσότερες πληροφορίες σχετικά με τα εξής:

- Άριστες πρακτικές σε θέματα ασφάλειας
- Πιστοποίηση με βάση τις κανονιστικές διατάξεις
- Εργονομία

Ανατρέξτε στον ιστότοπο www.dell.com για πρόσθετες πληροφορίες σχετικά με τα εξής:

- Εγγύηση
- Όρους και προϋποθέσεις (μόνο για τις ΗΠΑ)
- Συμφωνία αδειοδότησης τελικού χρήστη

Πρόσθετες πληροφορίες για το προϊόν σας υπάρχουν διαθέσιμες στην ιστοσελίδα www.dell.com/support/manuals .

1

6

 $\begin{array}{c} \begin{array}{c} \begin{array}{c} \end{array} \\ \begin{array}{c} \end{array} \end{array} \end{array}$ 

 $\begin{array}{c} \begin{array}{c} \begin{array}{c} \begin{array}{c} \end{array} \end{array} \end{array} \end{array} \end{array}$ 

 $\begin{tabular}{c} \multicolumn{1}{c} {\textbf{1}}\\ \multicolumn{1}{c} {\textbf{1}}\\ \multicolumn{1}{c} {\textbf{1}}\\ \multicolumn{1}{c} {\textbf{1}}\\ \multicolumn{1}{c} {\textbf{1}}\\ \multicolumn{1}{c} {\textbf{1}}\\ \multicolumn{1}{c} {\textbf{1}}\\ \multicolumn{1}{c} {\textbf{1}}\\ \multicolumn{1}{c} {\textbf{1}}\\ \multicolumn{1}{c} {\textbf{1}}\\ \multicolumn{1}{c} {\textbf{1}}\\ \multicolumn{1}{c} {\textbf{1}}\\ \multicolumn{1}{c} {\textbf{1}}\\ \multicolumn$ 

 $\begin{tabular}{c} \multicolumn{1}{c} {\textbf{1}} & \multicolumn{1}{c} {\textbf{1}} & \multicolumn{1}{c} {\textbf{1}} \\ \multicolumn{1}{c} {\textbf{1}} & \multicolumn{1}{c} {\textbf{1}} & \multicolumn{1}{c} {\textbf{1}} \\ \multicolumn{1}{c} {\textbf{1}} & \multicolumn{1}{c} {\textbf{1}} & \multicolumn{1}{c} {\textbf{1}} \\ \multicolumn{1}{c} {\textbf{1}} & \multicolumn{1}{c} {\textbf{1}} & \multicolumn{1}{c} {\textbf{1}} \\ \multicolumn{1}{c} {\textbf{1}} & \multicolumn$ 

 $\frac{1}{2}$  ,  $\frac{1}{2}$  ,  $\frac{1$ 

 $\sqrt{1-\frac{1}{2}}$ 

### <span id="page-6-0"></span>**Μπροστινή και πίσω όψη**

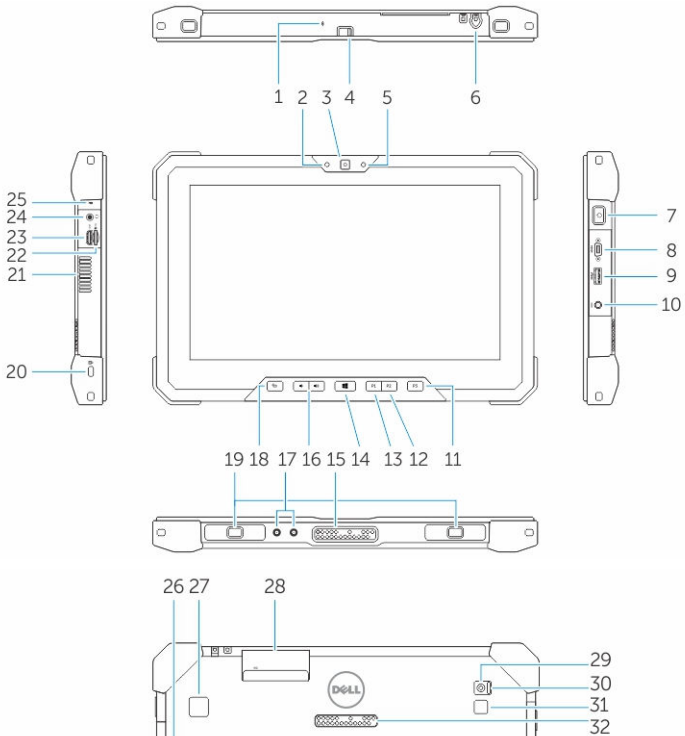

 $\overline{a}$ H  $\frac{80}{200}$ 880000  $\overline{\mathfrak{p}}$  $\overline{E}$ iĊ

-33<br>-34

-35

-36

 $-37$ -38

- 1. Μικρόφωνο
- 2. Λυχνία κατάστασης κάμερας
- 3. Κάμερα
- 4. Διακόπτης κλείστρου κάμερας

7

- 5. Αισθητήρας φωτισμού περιβάλλοντος
- 6. Γραφίδα
- 7. Κουμπί λειτουργίας
- 8. Σειριακή θύρα micro
- 9. Σύνδεσμος USB 3.0 με PowerShare
- 10. Σύνδεσμος τροφοδοσίας
- 11. Κουμπί 3, προγραμματίσιμο από τον χρήστη
- 12. Κουμπί 2, προγραμματίσιμο από τον χρήστη
- 13. Κουμπί 1, προγραμματίσιμο από τον χρήστη
- 14. Κουμπί Windows
- 15. Ελατηριωτές ακίδες σύνδεσης
- 16. Κουμπιά ακουστικής έντασης
- 17. Σύνδεσμος διέλευσης ραδιοσυχνοτήτων
- 18. Κουμπί κλειδώματος περιστροφής οθόνης
- 19. Υποδοχές οδηγών σύνδεσης
- 20. Υποδοχή καλωδίου ασφαλείας
- 21. Έξοδος οπών εξαερισμού QuadCool
- 22. Μονάδα ανάγνωσης καρτών μνήμης
- 23. Θύρα HDMI
- 24. Σύνδεσμος κεφαλοσυσκευής
- 25. Μικρόφωνο
- 26. Μονάδα ανάγνωσης ανεπαφικών έξυπνων καρτών
- 27. Μονάδα ανάγνωσης δακτυλικών αποτυπωμάτων
- 28. Μονάδα ανάγνωσης έξυπνων καρτών
- 29. Πίσω κάμερα
- 30. Διακόπτης κλείστρου κάμερας
- 31. Λυχνία φλας κάμερας
- 32. Ελατηριωτές περόνες μονάδας επέκτασης
- 33. Ετικέτα εξυπηρέτησης
- 34. Στόμιο οπών εξαερισμού QuadCool
- 35. Υποδοχή SIM (για την πρόσβαση απαιτείται η αφαίρεση της μπαταρίας)
- 36. Μάνταλο αποδέσμευσης μπαταρίας
- 37. Μετρητές διάρκειας ζωής μπαταρίας
- 38. Μπαταρία

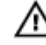

**ΠΡΟΕΙΔΟΠΟΙΗΣΗ**: **Το** Dell Rugged Tablet **σας είναι σχεδιασ**μ**ένο για προστασία από είσοδο σκόνης ή ρύπων στο στό**μ**ιο των οπών εξαερισ**μ**ού**  QuadCool. **Ωστόσο**, **για βέλτιστες επιδόσεις συνιστού**μ**ε να διατηρείτε τις οπές εξαερισ**μ**ού καθαρές και να φροντίζετε να** μ**ην τις φράσσουν διάφορα αντικεί**μ**ενα**.

 $\mathbf{L}$ 

 $\begin{array}{c} \begin{array}{c} \begin{array}{c} \end{array} \\ \begin{array}{c} \end{array} \end{array} \end{array}$ 

### <span id="page-10-0"></span>**Γρήγορη ρύθ**μ**ιση**

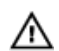

ΛN

**ΠΡΟΕΙΔΟΠΟΙΗΣΗ**: **Προτού ξεκινήσετε κάποια από τις διαδικασίες που περιγράφει η ενότητα**, **διαβάστε τις οδηγίες που παραλάβατε** μ**αζί** μ**ε τον υπολογιστή σας και αφορούν θέ**μ**ατα ασφάλειας**. **Για πρόσθετες πληροφορίες σχετικά** μ**ε τις άριστες πρακτικές**, **ανατρέξτε στην ιστοσελίδα** www.dell.com/ regulatory\_compliance

**ΠΡΟΕΙΔΟΠΟΙΗΣΗ**: **Ο προσαρ**μ**ογέας ισχύος** AC **λειτουργεί σε όλη την υφήλιο όταν τον συνδέσετε σε ηλεκτρική πρίζα**. **Ωστόσο**, **οι σύνδεσ**μ**οι τροφοδοσίας και τα πολύπριζα ποικίλλουν ανά χώρα**. **Αν χρησι**μ**οποιήσετε ασύ**μ**βατο καλώδιο ή δεν συνδέσετε** μ**ε τον ενδεδειγ**μ**ένο τρόπο το καλώδιο στο πολύπριζο ή στην ηλεκτρική πρίζα**, μ**πορεί να προκληθεί πυρκαγιά ή ζη**μ**ιά στον εξοπλισ**μ**ό**.

**ΠΡΟΣΟΧΗ**: **Όταν αποσυνδέετε το καλώδιο του προσαρ**μ**ογέα ισχύος** AC **από τον υπολογιστή**, **πιάστε τον σύνδεσ**μ**ο και όχι το ίδιο το καλώδιο και τραβήξτε τον γερά αλλά απαλά για να** μ**ην πάθει ζη**μ**ιά το καλώδιο**. **Για να** μ**ην πάθει ζη**μ**ιά το καλώδιο του προσαρ**μ**ογέα ισχύος** AC **όταν το τυλίγετε**, **φροντίστε να ακολουθείτε τη γωνία του συνδέσ**μ**ου στον προσαρ**μ**ογέα ισχύος** AC.

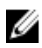

**ΣΗΜΕΙΩΣΗ**: Ορισμένες συσκευές μπορεί να μην περιλαμβάνονται στη συσκευασία αν δεν τις παραγγείλατε.

1. Συνδέστε τον προσαρμογέα ισχύος AC στον σύνδεσμό του στον υπολογιστή και στην ηλεκτρική πρίζα.

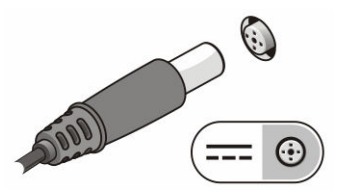

**Αριθ**μ**ός** 1. **Προσαρ**μ**ογέας εναλλασσό**μ**ενου ρεύ**μ**ατος** (AC)

2. Συνδέστε συσκευές USB, όπως ποντίκι ή πληκτρολόγιο (προαιρετικά).

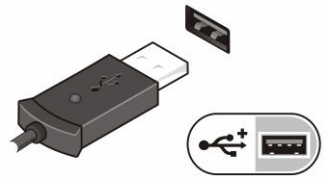

**Αριθ**μ**ός** 2. **Θύρα** USB

3. Πιέστε το κουμπί λειτουργίας για να θέσετε τον υπολογιστή σε λειτουργία.

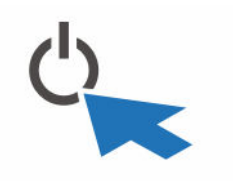

**Αριθ**μ**ός** 3. **Κου**μ**πί λειτουργίας**

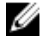

**ΣΗΜΕΙΩΣΗ**: Συνιστούμε να ανοίξετε και να κλείσετε τον υπολογιστή σας τουλάχιστον μία φορά προτού εγκαταστήσετε κάρτες ή προτού τον συνδέσετε σε σταθμό σύνδεσης ή σε άλλη εξωτερική συσκευή, όπως εκτυπωτή.

# 4

### <span id="page-12-0"></span>**Αφαίρεση και εγκατάσταση εξαρτη**μ**άτων**

Η ενότητα αυτή παρέχει λεπτομερείς πληροφορίες για τον τρόπο αφαίρεσης ή εγκατάστασης των εξαρτημάτων στον υπολογιστή σας.

#### **Αφαίρεση της** μ**παταρίας**

/N

**ΠΡΟΕΙΔΟΠΟΙΗΣΗ**: **Αν χρησι**μ**οποιήσετε** μ**η συ**μ**βατή** μ**παταρία**, **ενδέχεται να υπάρξει αυξη**μ**ένος κίνδυνος πυρκαγιάς ή έκρηξης**. **Πρέπει να αντικαθιστάτε την** μ**παταρία** μ**όνο** μ**ε συ**μ**βατή** μ**παταρία που θα αγοράσετε από την** Dell. **Η**  μ**παταρία είναι σχεδιασ**μ**ένη για να λειτουργεί** μ**ε τον υπολογιστή** tablet **της**  Dell **που διαθέτετε**. **Μη χρησι**μ**οποιήσετε** μ**παταρία από άλλο** tablet.

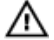

**ΠΡΟΕΙΔΟΠΟΙΗΣΗ**: **Προτού αφαιρέσετε ή αντικαταστήσετε την** μ**παταρία**, **αποσυνδέστε τον προσαρ**μ**ογέα ισχύος** AC **από την ηλεκτρική πρίζα και το**  tablet, **αποσυνδέστε το** μ**όντε**μ **από την επιτοίχια πρίζα και από το** tablet **και αφαιρέστε κάθε άλλο εξωτερικό καλώδιο από το** tablet.

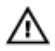

**ΠΡΟΕΙΔΟΠΟΙΗΣΗ**: **Δεν ενδείκνυται για χρήση σε επικίνδυνους χώρους**. **Ανατρέξτε στις οδηγίες εγκατάστασης**.

- 1. Για να αφαιρέσετε την μπαταρία:
	- a. Απασφαλίστε το μάνταλο αποδέσμευσης της μπαταρίας μετακινώντας το συρτά προς την μπαταρία.
	- b. Σπρώξτε προς τα κάτω το κουμπί για να απασφαλίσετε το μάνταλο του φατνίου της μπαταρίας.

<span id="page-13-0"></span>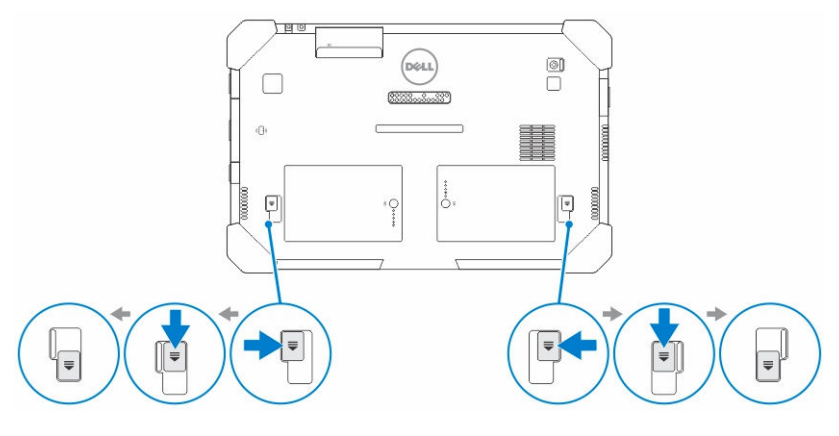

**ΣΗΜΕΙΩΣΗ**: Υπάρχουν δύο κουμπιά αποδέσμευσης μπαταρίας για να Ø αφαιρέσετε την Μπαταρία 1 και την Μπαταρία 2 που θα βρείτε στο tablet .

2. Σηκώστε τις μπαταρίες και αφαιρέστε τες από το tablet.

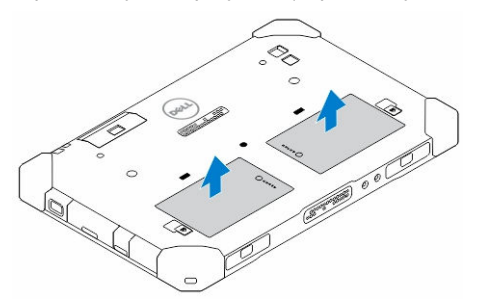

#### **Εγκατάσταση της** μ**παταρίας**

- 1. Περάστε την μπαταρία συρτά μέσα στην υποδοχή της τόσο ώστε να κουμπώσει στη σωστή θέση και να ακουστεί το χαρακτηριστικό κλικ.
- 2. Απομακρύνετε συρτά από την μπαταρία το μάνταλό της για να την ασφαλίσετε.

### **Εγκατάσταση της κάρτας** SIM

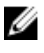

**ΣΗΜΕΙΩΣΗ**: Η υποδοχή κάρτας SIM βρίσκεται κάτω από την υποδοχή της μπαταρίας 2.

- 1. Αφαιρέστε την <sup>μ</sup>*[παταρία](#page-12-0)*.
- 2. Για να εγκαταστήσετε την κάρτα SIM:
- a. Πιέστε το μάνταλο της υποδοχής SIM και τραβήξτε το προς τα έξω.
- b. Περάστε την κάρτα SIM μέσα στην υποδοχή.
- c. Σπρώξτε προς τα μέσα το μάνταλο της SIM για να την ασφαλίσετε.

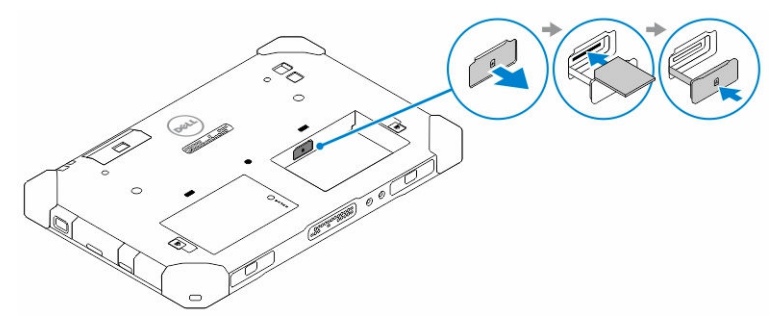

3. Εγκαταστήστε την μπαταρία μέσα το φατνίο της.

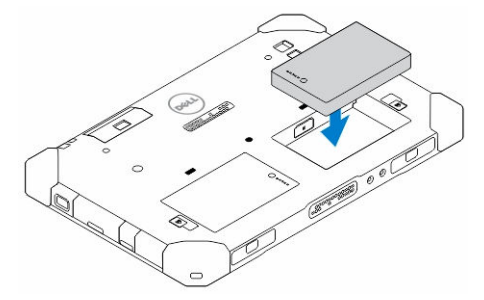

4. Φέρτε συρτά το μάνταλο αποδέσμευσης της μπαταρίας προς τα πάνω και ύστερα προς τα δεξιά για να την ασφαλίσετε.

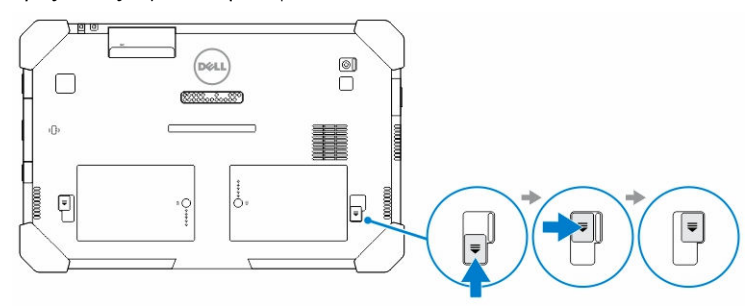

 $\mathbb{R}^n$ 

 $\begin{array}{c} \begin{array}{c} \begin{array}{c} \end{array} \\ \begin{array}{c} \end{array} \end{array} \end{array}$ 

5

### <span id="page-16-0"></span>**Εφαρ**μ**ογή** Rugged Control Center.

Η εφαρμογή Dell Rugged Control Center (RCC) είναι σχεδιασμένη για τη συσκευή σας Dell Latitude 12 Rugged Tablet και σας δίνει τη δυνατότητα να εκτελέσετε αρκετές σημαντικές εργασίες στο tablet. Αφού εγκαταστήσετε την εφαρμογή Dell Rugged Control Center στο tablet σας, θα μπορείτε να δείτε όλες τις βασικές δυνατότητες, π.χ. Wi-Fi, Bluetooth, κάμερα, ακουστική ένταση, φωτεινότητα και ούτω καθεξής.

Επιπλέον, η εφαρμογή αυτή σας δίνει και τη δυνατότητα να της προσθέσετε συντόμευση για οποιαδήποτε δυνατότητα. Χρησιμοποιώντας την εν λόγω εφαρμογή μπορείτε να ελέγχετε ή να ρυθμίζετε απευθείας όλες τις σημαντικές δυνατότητες που σας προσφέρει το tablet σας.

Μπορείτε να εκκινήσετε την εφαρμογή κάνοντας κλικ στο εικονίδιο Rugged Control Center που θα βρείτε στην επιφάνεια εργασίας σας. Μπορείτε επίσης να εκκινήσετε την εφαρμογή RCC από την κάτω δεξιά γωνία της γραμμής εργασιών.

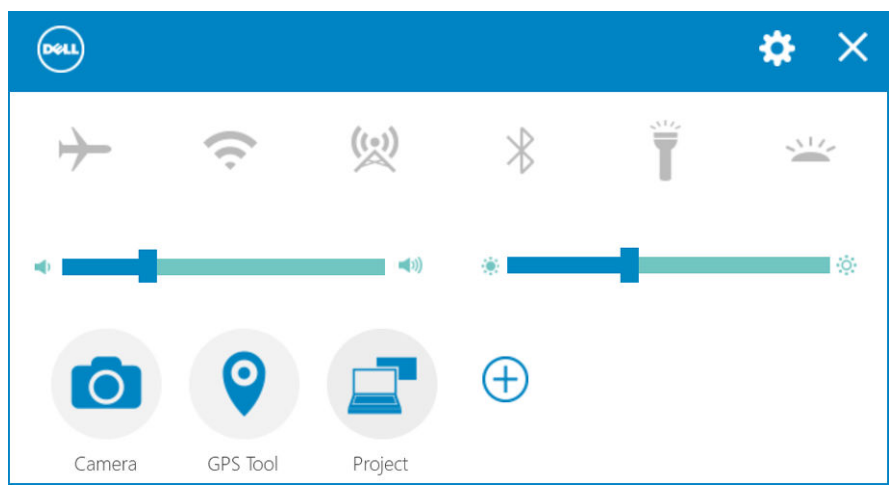

Ο πίνακας που ακολουθεί παρουσιάζει την περιγραφή κάθε δυνατότητας την οποία προσφέρει η εφαρμογή Rugged Control Center:

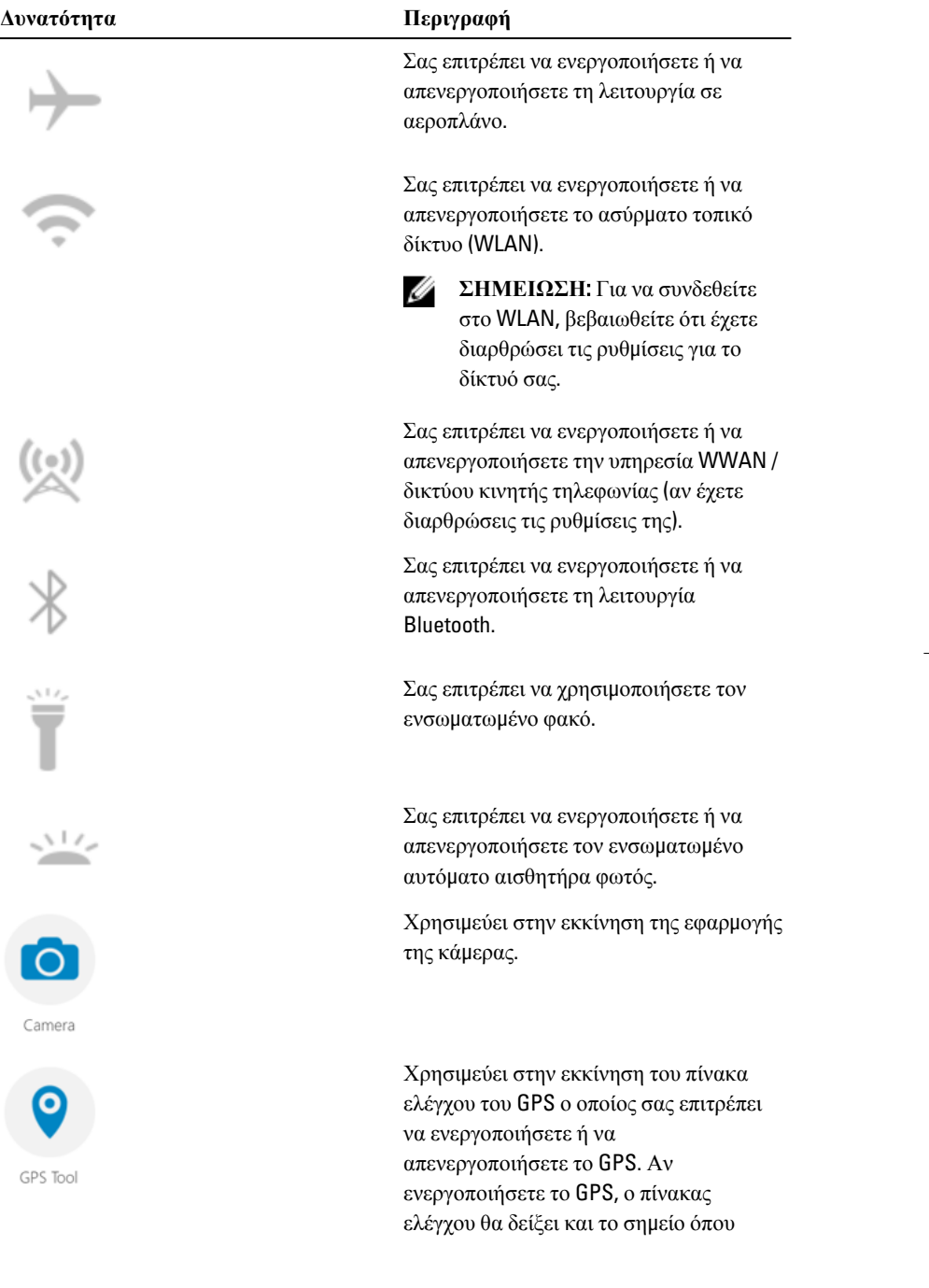

<span id="page-18-0"></span>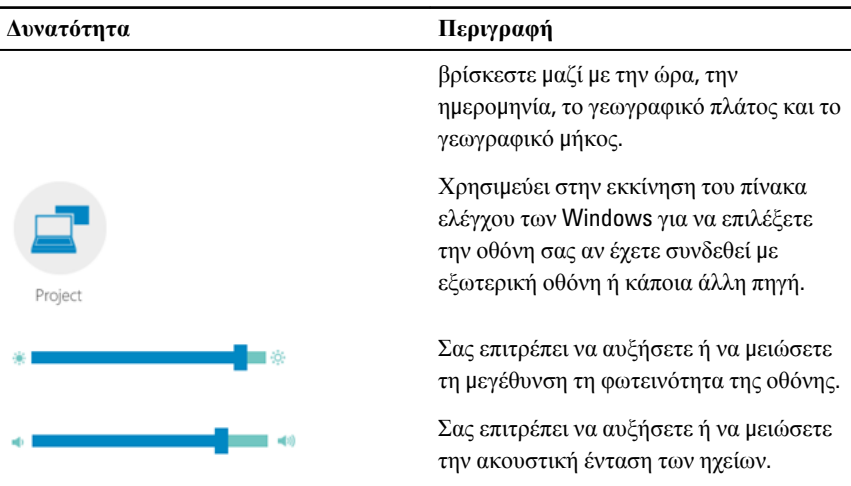

**ΣΗΜΕΙΩΣΗ**: Οι επιλογές που παρουσιάζονται στην οθόνη της εφαρμογής RCC είναι οι προεπιλεγμένες. Μπορείτε να προσθέσετε κάποια δυνατότητα στην

εφαρμογή, κάνοντας κλικ  $\bigoplus$  στο εικονίδιο.

Ø

### **Χρήση της επιλογής** Settings (**Ρυθ**μ**ίσεις**) **στην εφαρ**μ**ογή** Rugged Control Center

Μπορείτε επίσης να αγγίξετε την **Ελλ**επιλογή από την επάνω δεξιά γωνία της εφαρμογής RCC για να εξερευνήσετε περισσότερες επιλογές.

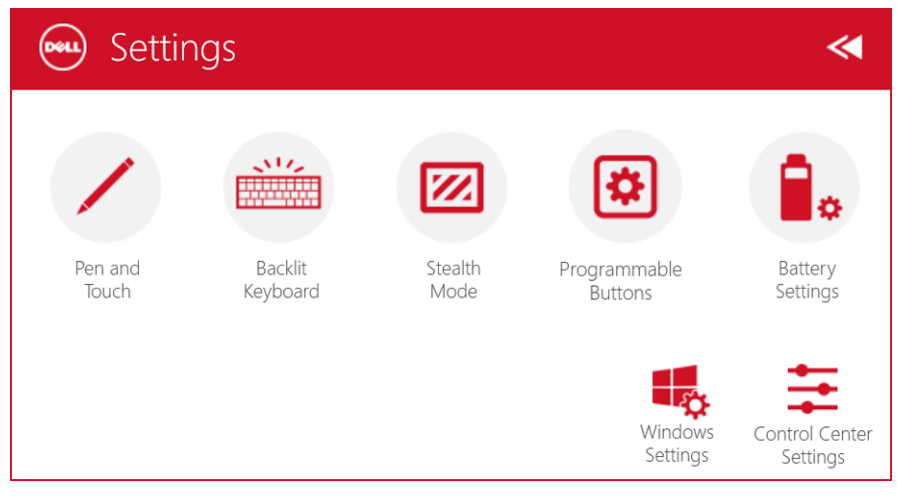

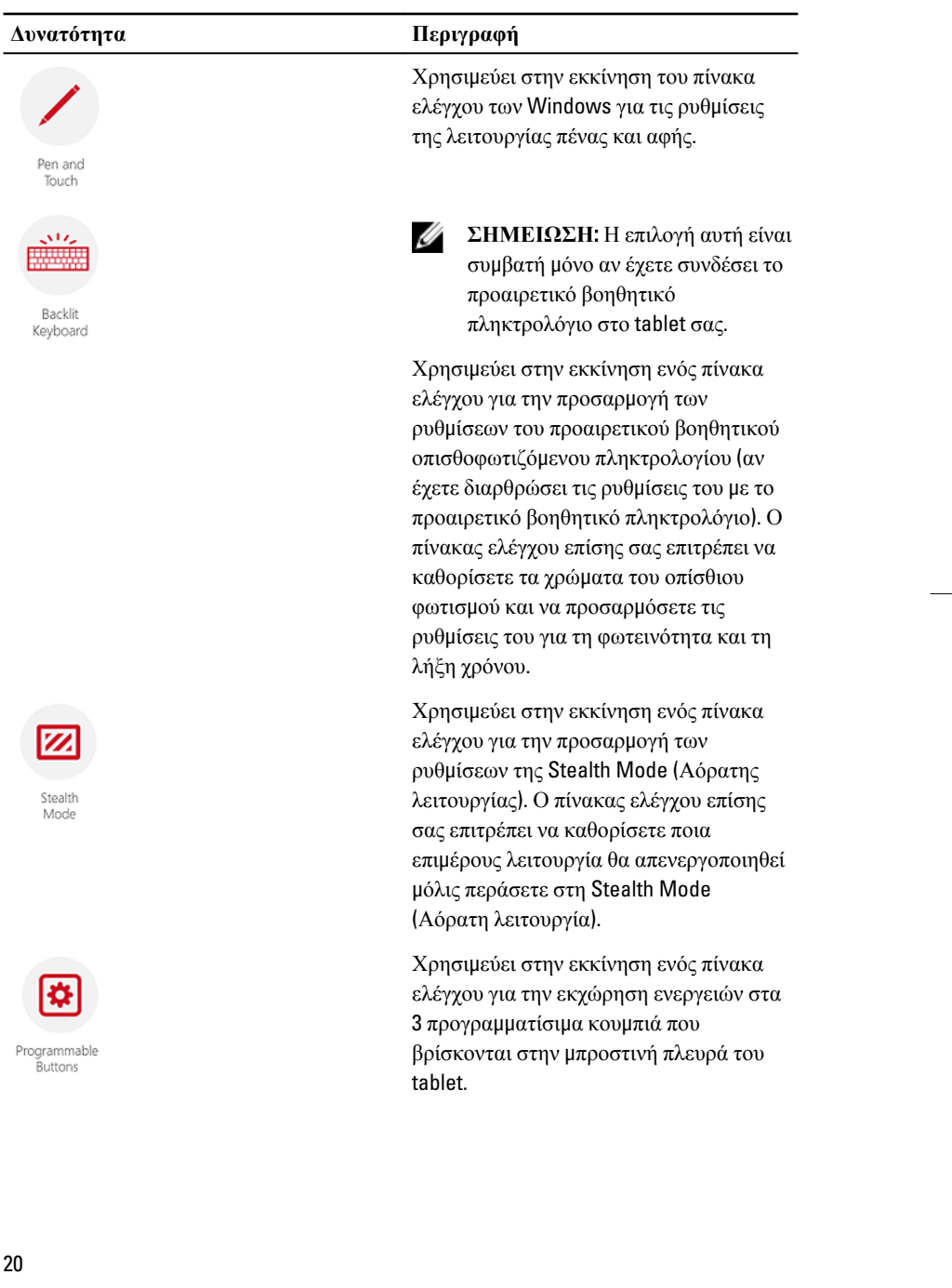

Ο πίνακας που ακολουθεί παρουσιάζει την περιγραφή κάθε δυνατότητας την οποία έχετε στη διάθεσή σας μέσω της επιλογής Settings (Ρυθμίσεις) της εφαρμογής RCC:

<span id="page-20-0"></span>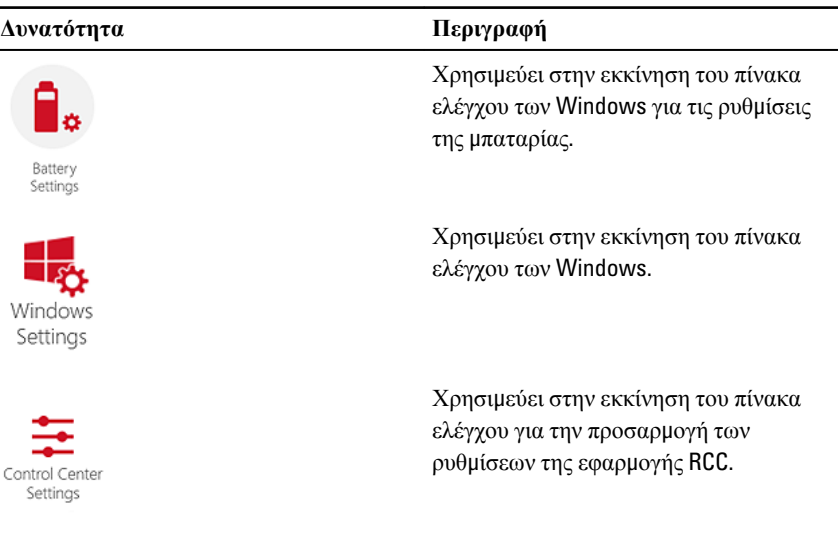

#### **Εγκατάσταση της εφαρ**μ**ογής** Dell Rugged Control Center

#### **ΣΗΜΕΙΩΣΗ**: Ø

- Η εφαρμογή Dell Rugged Control Center είναι συμβατή μόνο με Windows 8 ή μεταγενέστερες εκδόσεις λειτουργικών συστημάτων.
- Προτού εγκαταστήσετε την εν λόγω εφαρμογή, φροντίστε να προχωρήσετε στην λήψη της πιο πρόσφατα ενημερωμένης έκδοσης του αρχείου εγκατάστασης από την ιστοσελίδα [Dell.com/support](http://www.dell.com/support) για Dell Latitude 12 Rugged Tablet 7202.
- Μετά την εγκατάσταση ή την απεγκατάσταση της εφαρμογής Dell Rugged Control Center στο tablet σας συνιστάται επανεκκίνηση.
- 1. Κάντε διπλό κλικ στο εκτελέσιμο αρχείο.

Εμφανίζεται η σελίδα Setup Wizard (Οδηγός εγκατάστασης).

2. Κάντε κλικ στην επιλογή **Next** (Επόμενο).

Εμφανίζεται η σελίδα Language Selection (Επιλογή γλώσσας).

3. Επιλέξτε τη γλώσσα από το αναπτυσσόμενο μενού και κάντε κλικ στην επιλογή Next (Επιλογή).

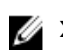

**ΣΗΜΕΙΩΣΗ**: Η προεπιλεγμένη γλώσσα είναι τα Αγγλικά.

- <span id="page-21-0"></span>4. Κάντε κλικ στην επιλογή Install (Εγκατάσταση).
- 5. Κάντε κλικ στην επιλογή Yes (Ναι) ώστε να δώσετε τα δικαιώματα διαχειριστή για να ξεκινήσει η διαδικασία της εγκατάστασης. Θα ξεκινήσει πλέον η διαδικασία της εγκατάστασης.
- 6. Αφού ολοκληρωθεί με επιτυχία η εγκατάσταση, κάντε κλικ στην επιλογή Finish
- (Τέλος).

Στην επιφάνεια εργασία σας μπορείτε πλέον να δείτε το εικονίδιο Rugged Control Center.

#### **Ενεργοποίηση ή απενεργοποίηση του οπίσθιου φωτισ**μ**ού του πληκτρολογίου**

**ΣΗΜΕΙΩΣΗ**: Μπορείτε να χρησιμοποιήσετε τη δυνατότητα αυτή μόνο αν Ø συνδέσετε το tablet με παρελκόμενο εξωτερικού πληκτρολογίου (πωλείται χωριστά).

- 1. Εκκινήστε την εφαρμογή Rugged Control Center.
- 2. Πιέστε το κουμπί Settings (Ρυθμίσεις) του στην επάνω δεξιά γωνία.

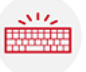

- Backlit 3. Πιέστε το κουμπί Backlit Keyboard (Οπισθοφωτιζόμενο πληκτρολόγιο) Keyboard αν θέλετε να αποκτήσετε πρόσβαση στον πίνακα ελέγχου του οπισθοφωτιζόμενου πληκτρολογίου.
- 4. Ρυθμίστε τις απαιτούμενες παραμέτρους για τις ρυθμίσεις και τα χρώματα του οπίσθιου φωτισμού.

<span id="page-22-0"></span>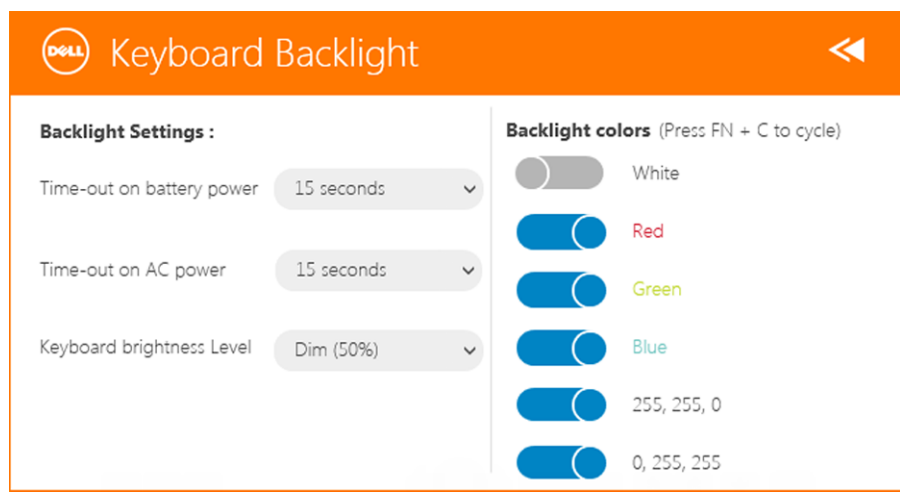

#### **Αλλαγή των χρω**μ**άτων του οπίσθιου φωτισ**μ**ού του πληκτρολογίου**

1. Πιέστε τα πλήκτρα <Fn> + < C> ώστε να δείτε όλα τα διαθέσιμα χρώματα για τον οπίσθιο φωτισμό.

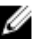

*Δ* ΣΗΜΕΙΩΣΗ: Πιέστε τα πλήκτρα <Fn> + < C> ώστε να δείτε όλα τα διαθέσιμα χρώματα για τον οπίσθιο φωτισμό.

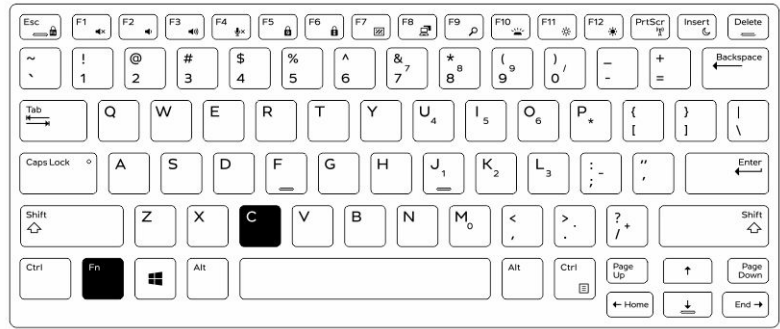

2. Πιέστε τα πλήκτρα <Fn> + < F10> για να ρυθμίσετε τη φωτεινότητα.

 $\begin{array}{c} \begin{array}{c} \begin{array}{c} \end{array} \end{array} \end{array}$ 

### <span id="page-24-0"></span>**Αόρατη λειτουργία**

Τα πλήρως ενισχυμένα προϊόντα Latitude διαθέτουν εξαρχής μια αόρατη λειτουργία. Με την αόρατη λειτουργία έχετε τη δυνατότητα να απενεργοποιήσετε την οθόνη, όλες τις λυχνίες LED, τα εσωτερικά ηχεία, τον ανεμιστήρα και όλες τις λειτουργίες ασύρματης επικοινωνίας με έναν και μοναδικό συνδυασμό πλήκτρων.

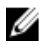

**ΣΗΜΕΙΩΣΗ**: Η λειτουργία αυτή προορίζεται για τη χρήση του tablet σε αφανείς εργασίες. Όταν ενεργοποιηθεί η αόρατη λειτουργία, το tablet θα παραμείνει σε λειτουργία αλλά δεν θα εκπέμπει φωτεινές ενδείξεις ή ήχους.

Μπορείτε να ενεργοποιήσετε τη Stealth Mode (Αόρατη λειτουργία) χρησιμοποιώντας την εφαρμογή Rugged Control Center και το παρελκόμενο προαιρετικού πληκτρολογίου.

#### **Ενεργοποίηση**/**Απενεργοποίηση της αόρατης λειτουργίας** μ**έσω του προαιρετικού βοηθητικού πληκτρολογίου**

Ø

**ΣΗΜΕΙΩΣΗ**: Τα βήματα που ακολουθούν ισχύουν μόνο αν έχετε προσαρτήσει το προαιρετικό βοηθητικό πληκτρολόγιο στο tablet σας. Μπορείτε να ρυθμίσετε την αόρατη λειτουργία στο ίδιο το tablet χρησιμοποιώντας την εφαρμογή Rugged Control Center (RCC) που είναι προφορτωμένη στη συσκευή.

- 1. Για να ενεργοποιήσετε την αόρατη λειτουργία, πιέστε τον συνδυασμό των πλήκτρων <Fn> + <F7> (δεν χρειάζεστε το πλήκτρο <Fn> αν είναι ενεργοποιημένο το κλείδωμα του πλήκτρου Fn).
	- **ΣΗΜΕΙΩΣΗ**: Η αόρατη λειτουργία αποτελεί δευτερεύουσα λειτουργία του πλήκτρου <F7>. Μπορείτε να χρησιμοποιήσετε το πλήκτρο για την εκτέλεση άλλων λειτουργιών στον υπολογιστή όταν δεν το χρησιμοποιείτε σε συνδυασμό με το πλήκτρο <Fn> προκειμένου να ενεργοποιήσετε την αόρατη λειτουργία.
- 2. Όλες οι λυχνίες είναι απενεργοποιημένες όπως και όλοι οι ήχοι.
- 3. Για να απενεργοποιήσετε την αόρατη λειτουργία, πιέστε ξανά τον συνδυασμό των πλήκτρων <Fn> + <F7>.

<span id="page-25-0"></span>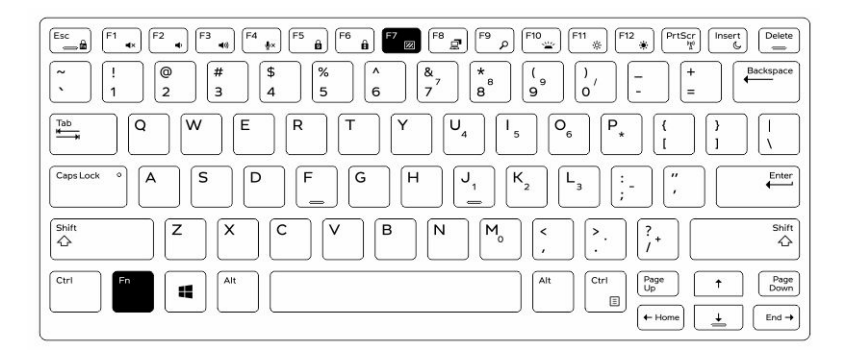

#### **Ενεργοποίηση**/**Απενεργοποίηση της αόρατης λειτουργίας** μ**έσω της εφαρ**μ**ογής** RCC

- 1. Εκκινήστε την εφαρμογή Rugged Control Center στο tablet σας.
- 2. Από την κύρια οθόνη πιέστε το κουμπί Settings (Ρυθμίσεις)  $\frac{1}{2}$  > την επιλογή Programmable Buttons (Προγραμματίσιμα κουμπιά).
- 3. Καθορίστε οποιαδήποτε 3 προγραμματίσιμα κουμπιά για ενεργοποίηση ή απενεργοποίηση της Stealth Mode (Αόρατης λειτουργίας).
- 4. Χρησιμοποιήστε τα επιλεγμένα προγραμματίσιμα κουμπιά για ενεργοποίηση ή απενεργοποίηση της Stealth Mode (Αόρατης λειτουργίας).

#### **Τροποποίηση των ρυθ**μ**ίσεων για την αόρατη λειτουργία**

Μπορείτε επίσης να τροποποιήσετε τις δυνατότητες που επιθυμείτε για απενεργοποίηση των ρυθμίσεων της αόρατης λειτουργίας. Για να τροποποιήσετε τις ρυθμίσεις της αόρατης λειτουργίας:

- 1. Εκκινήστε την εφαρμογή Rugged Control Center στο tablet σας.
- 2. Από την κύρια οθόνη πιέστε το κουμπί Settings (Ρυθμίσεις) **3. Σ**> την επιλογή Stealth Mode (Αόρατη λειτουργία).
- 3. Επιλέξτε τις δυνατότητες που θέλετε να απενεργοποιήσετε στην αόρατη λειτουργία, π.χ. Volume (Ακουστική ένταση), Wireless (Ασύρματη επικοινωνία), Display (Οθόνη) και ούτω καθεξής.

### <span id="page-26-0"></span>**Ενεργοποίηση και απενεργοποίηση της δυνατότητας ασύρ**μ**ατης επικοινωνίας** (Wi-Fi)

Μπορείτε να ενεργοποιήσετε ή να απενεργοποιήσετε τη δυνατότητα ασύρματης επικοινωνίας (Wi-Fi) χρησιμοποιώντας το προαιρετικό βοηθητικό πληκτρολόγιο και τα προγραμματίσιμα κουμπιά στην εφαρμογή RCC.

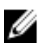

**ΣΗΜΕΙΩΣΗ**: Μπορείτε επίσης να ενεργοποιήσετε/απενεργοποιήσετε τη δυνατότητα Wi-Fi χρησιμοποιώντας τα προγραμματίσιμα κουμπιά που καθορίζονται από τον χρήστη στο tablet.

#### **Ενεργοποίηση ή απενεργοποίηση της δυνατότητας ασύρ**μ**ατης επικοινωνίας** (WI-Fi) μ**έσω του προαιρετικού βοηθητικού πληκτρολογίου**

- 1. Πιέστε τα πλήκτρα <Fn> + <PrtScr> για να ενεργοποιήσετε τη δυνατότητα ασύρματης επικοινωνίας.
- 2. Πιέστε ξανά τα πλήκτρα <Fn> + < PrtScr> για να απενεργοποιήσετε τη δυνατότητα ασύρματης επικοινωνίας.

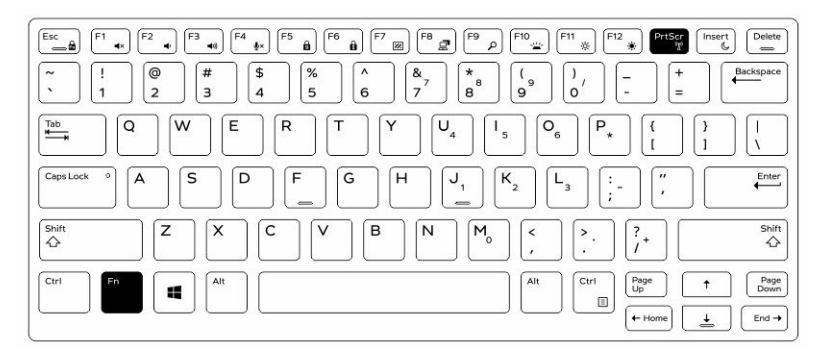

27

7

#### <span id="page-27-0"></span>**Ενεργοποίηση και απενεργοποίηση της δυνατότητας ασύρ**μ**ατης επικοινωνίας** (Wi-Fi) μ**έσω της εφαρ**μ**ογής** RCC

- 1. Εκκινήστε την εφαρμογή Rugged Control Center στο tablet σας.
- 2. Πιέστε το κουμπί Settings (Ρυθμίσεις) το στην επάνω δεξιά γωνία.
- 3. Πιέστε την επιλογή Programmable buttons (Προγραμματίσιμα κουμπιά).

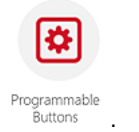

4. Δώστε σε οποιοδήποτε από τα 3 προγραμματίσιμα κουμπιά τη ρύθμιση Wireless on/off (Ενεργοποίηση/Απενεργοποίηση ασύρματης επικοινωνίας).

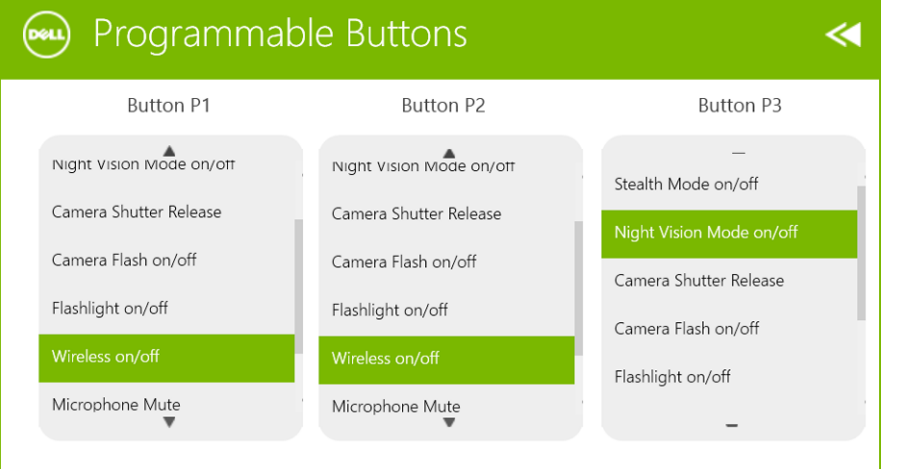

5. Χρησιμοποιήστε το κουμπί για τα προγραμματίσιμα κουμπιά αν θέλετε να ενεργοποιήσετε/απενεργοποιήσετε ασύρματα δίκτυα στο tablet.

### <span id="page-28-0"></span>**Έξυπνες κάρτες**

Υπάρχουν δύο κύριοι τύποι έξυπνων (Smart) καρτών ή καρτών κοινής πρόσβασης (Common Access Card (CAC)):

1. Εσωκλειόμενες έξυπνες κάρτες — Οι κάρτες έχουν μια περιοχή επαφής με πολλά σημεία σύνδεσης που είναι επικαλυμμένα με χρυσό. Όταν εισαχθούν σε πρόγραμμα ανάγνωσης καρτών, είναι εφικτή η ανάγνωση και η εγγραφή των πληροφοριών που υπάρχουν στο chip τους.

Τοποθετήστε την κάρτα μέσα στην υποδοχή έξυπνων καρτών. Η κάρτα πρέπει να είναι στραμμένη προς τα πάνω και προς την υποδοχή. Περάστε συρτά την κάρτα μέσα στην υποδοχή τόσο ώστε να εφαρμόσει πλήρως στον σύνδεσμό της.

2. Έξυπνες κάρτες χωρίς επαφή — Οι κάρτες αυτές δεν απαιτούν φυσική επαφή με το πρόγραμμα ανάγνωσης. Το chip επικοινωνεί με το πρόγραμμα ανάγνωσης καρτών μέσω της τεχνολογίας επαγωγής RFID.

Για τη διεκπεραίωση συναλλαγών, το μόνο που απαιτείται είναι οι κάρτες αυτές να βρίσκονται κοντά σε κεραία προγράμματος ανάγνωσης καρτών.

 $\mathbb{R}$ 

 $\begin{array}{c|c|c|c|c} \hline \multicolumn{1}{|c|}{0.00000} & \multicolumn{1}{|c|}{0.00000} & \multicolumn{1}{|c|}{0.00000} & \multicolumn{1}{|c|}{0.00000} & \multicolumn{1}{|c|}{0.00000} & \multicolumn{1}{|c|}{0.00000} & \multicolumn{1}{|c|}{0.00000} & \multicolumn{1}{|c|}{0.00000} & \multicolumn{1}{|c|}{0.00000} & \multicolumn{1}{|c|}{0.00000} & \mult$ 

# 9

### <span id="page-30-0"></span>**Προδιαγραφές**

**ΣΗΜΕΙΩΣΗ**: Τα προσφερόμενα είδη μπορεί να ποικίλλουν κατά περιοχή. Οι Ø προδιαγραφές που ακολουθούν είναι μόνο οι απαιτούμενες με βάση τη νομοθεσία κατά την αποστολή του υπολογιστή σας. Για περισσότερες πληροφορίες όσον αφορά τη διάρθρωση του υπολογιστή σας, κάντε κλικ στην επιλογή Help and Support (**Βοήθεια και υποστήριξη**) στο λειτουργικό σας σύστημα Windows και επιλέξτε τη δυνατότητα προβολής πληροφοριών για τον υπολογιστή σας.

#### **Πληροφορίες συστή**μ**ατος** Πλινθιοσύνολο (Chipset) Ενσωματωμένο στη CPU Εύρος αρτηρίας DRAM 128 bit (64 bit x 2 κανάλια) Flash EPROM 128 Mbit Quad-SPI **Επεξεργαστής** Τύπος Intel Broadwell Y SOC Συχνότητα εξωτερικής αρτηρίας Πλινθιοσύνολο (Chipset) SOC χωρίς σύνδεση σε εξωτερική αρτηρία **Μνή**μ**η** Χωρητικότητα μνήμης 4 GB / 8 GB Τύπος μνήμης LPDDR3 Ταχύτητα μνήμης 1.600 MHz Ελάχιστη μνήμη 4 GB Μέγιστη μνήμη 8 GB

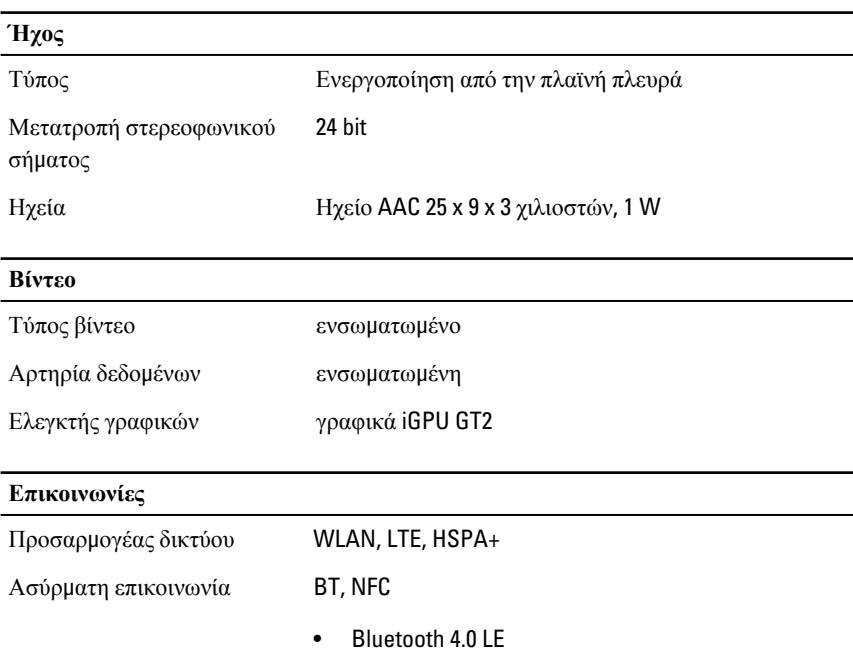

**ΣΗΜΕΙΩΣΗ**: Η προαιρετική μονάδα επέκτασης I/O, αν την αγοράσατε μαζί με το tablet, σας παραδίδεται εξοπλισμένη με πρόσθετη θύρα δικτύου (Ethernet).

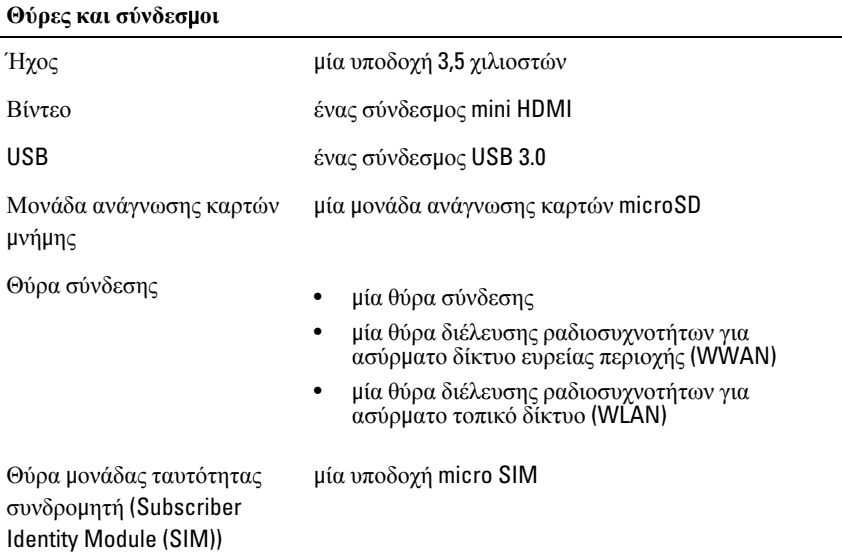

#### **Θύρες και σύνδεσ**μ**οι** Έξυπνη κάρτα μία μονάδα ανάγνωσης έξυπνων καρτών Σειριακή ένας σειριακός σύνδεσμος micro Δομοστοιχειωτή επέκταση μία θύρα δομοστοιχειωτής επέκτασης με ελατηριωτές ακίδες

Ø **ΣΗΜΕΙΩΣΗ**: Η προαιρετική βάση σύνδεσης μονάδων επέκτασης, αν την αγοράσατε μαζί με το tablet, σας παραδίδεται εξοπλισμένη με δύο πρόσθετες θύρες USB 3.0.

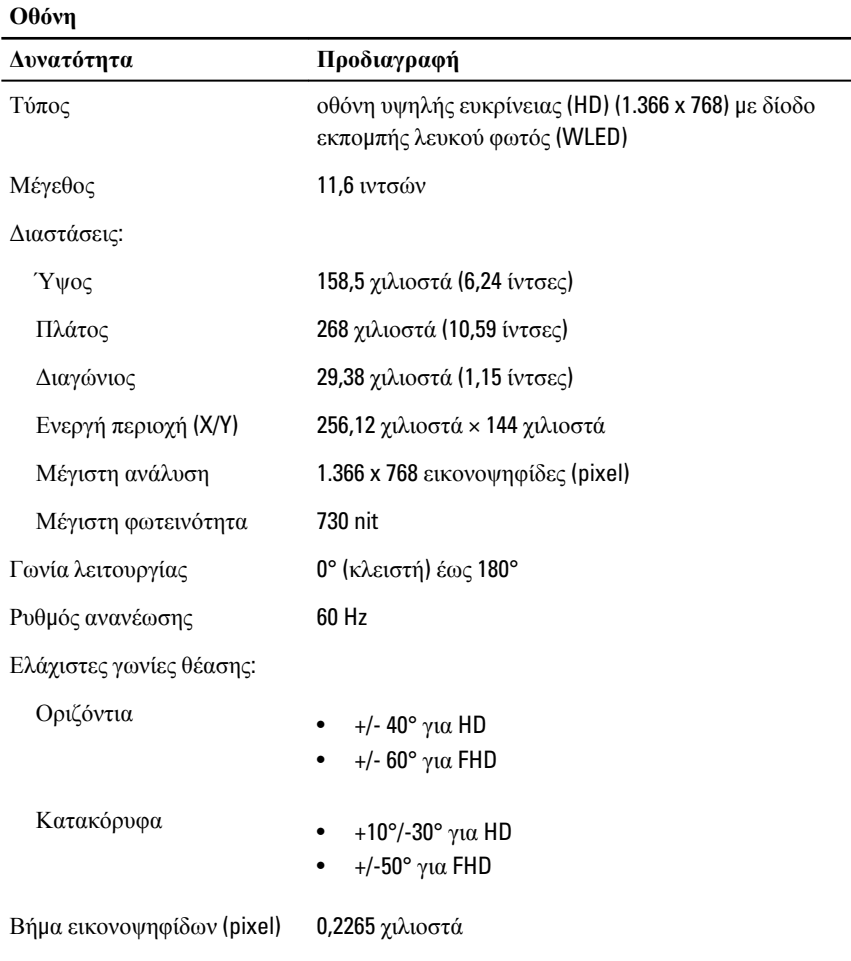

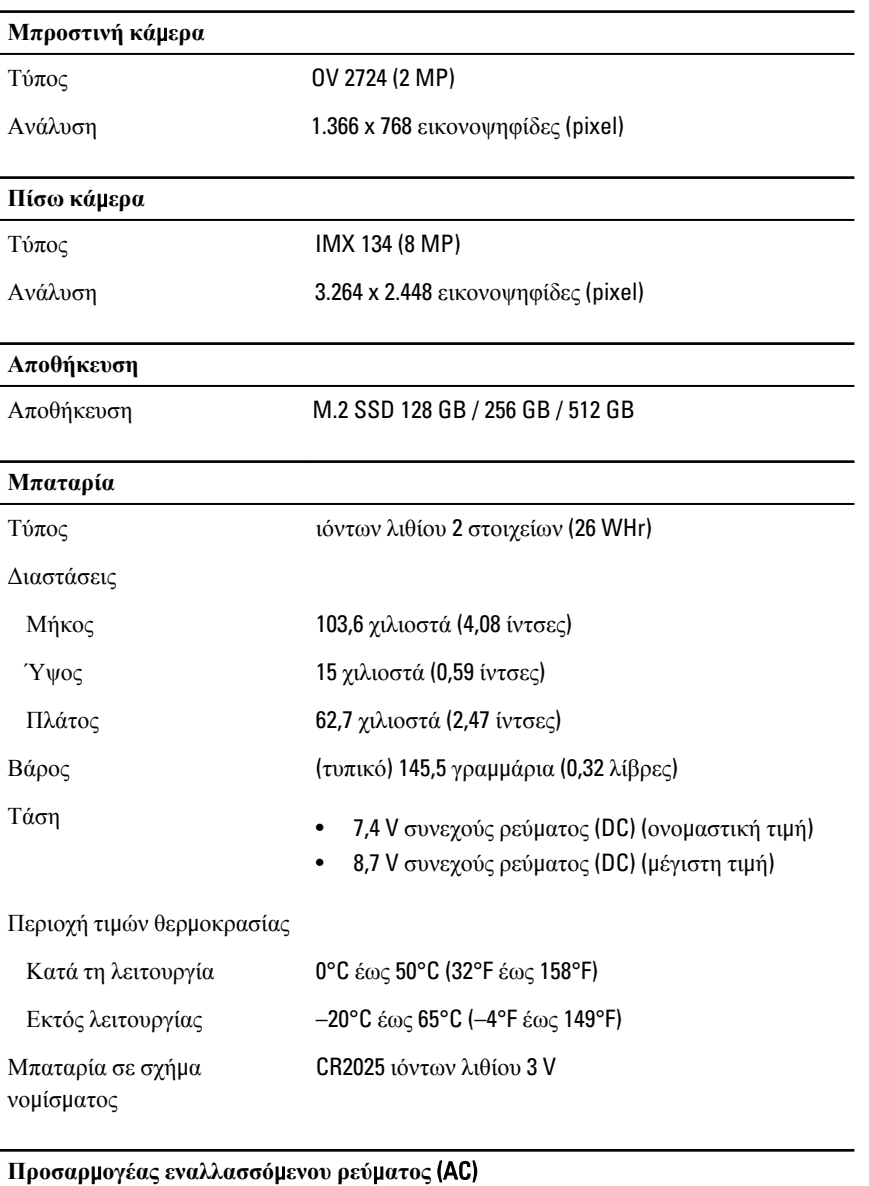

Τύπος

Τάση εισόδου 100 V εναλλασσόμενου ρεύματος (AC) έως 240 V εναλλασσόμενου ρεύματος (AC)

#### **Προσαρ**μ**ογέας εναλλασσό**μ**ενου ρεύ**μ**ατος** (AC)

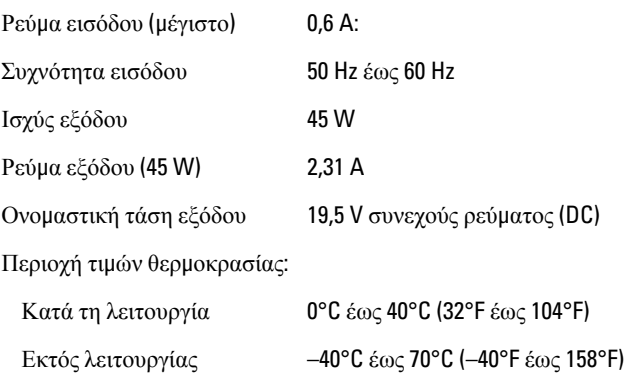

#### **Φυσικά χαρακτηριστικά**

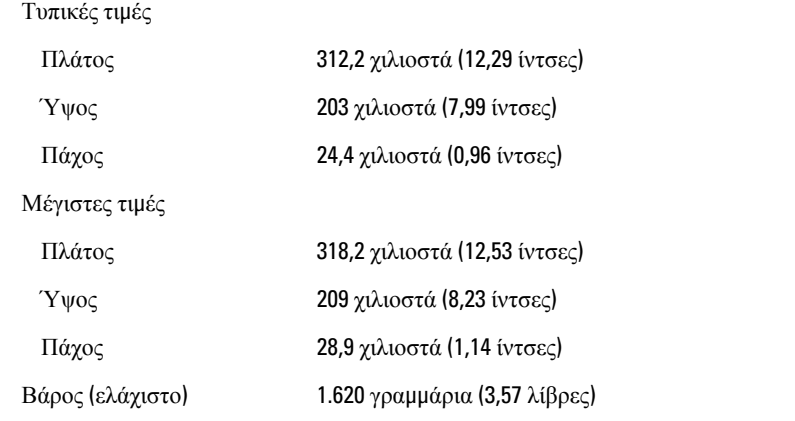

#### **Χαρακτηριστικά περιβάλλοντος**

Θερμοκρασία:

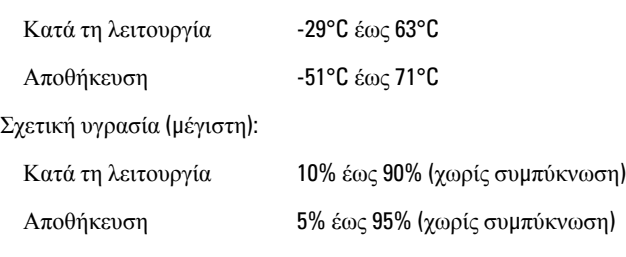

Υψόμετρο (μέγιστο):

#### **Χαρακτηριστικά περιβάλλοντος**

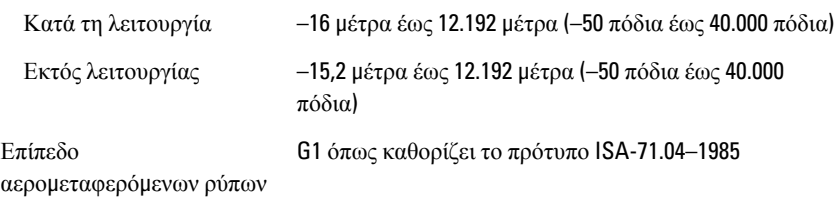

# 10

### <span id="page-36-0"></span>**Επικοινωνία** μ**ε την** Dell

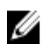

**ΣΗΜΕΙΩΣΗ**: Αν δεν έχετε ενεργή σύνδεση στο Ίντερνετ, μπορείτε να βρείτε τις πληροφορίες επικοινωνίας στο τιμολόγιο αγοράς, στο δελτίο αποστολής, στον λογαριασμό ή στον κατάλογο προϊόντων της Dell.

Η Dell παρέχει αρκετές επιλογές για υποστήριξη και εξυπηρέτηση μέσω Ίντερνετ και τηλεφώνου. Η διαθεσιμότητα ποικίλλει ανά χώρα και προϊόν και ορισμένες υπηρεσίες ενδέχεται να μην είναι διαθέσιμες στην περιοχή σας. Για να επικοινωνήσετε με την Dell σχετικά με θέματα που αφορούν τα τμήματα πωλήσεων, τεχνικής υποστήριξης ή εξυπηρέτησης πελατών:

Επισκεφτείτε στην ιστοσελίδα dell.com/contactdell.

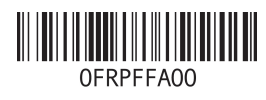